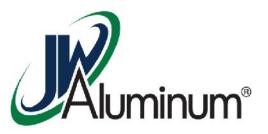

JWA Workday Computer or Kiosk

**Basic Navigation** 

## JWA Workday - Basic Navigation

- This Basic Navigation Training Module Covers:
  - Home Screen
    - Home Buttons
    - Search Box
    - Profile
      - Notifications
      - Inbox
      - View Profile
      - Actions
    - Worklets
      - Worklet Links

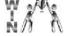

9/15/2017

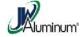

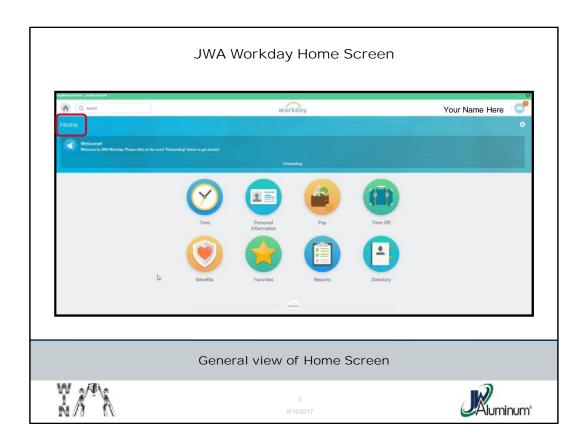

Once Logged In, this is the general view of the JWA Workday Home Page. The "**Home**" indicated in the Red Box will change based on what page you are on, and is an indicator for any page the user might be on.

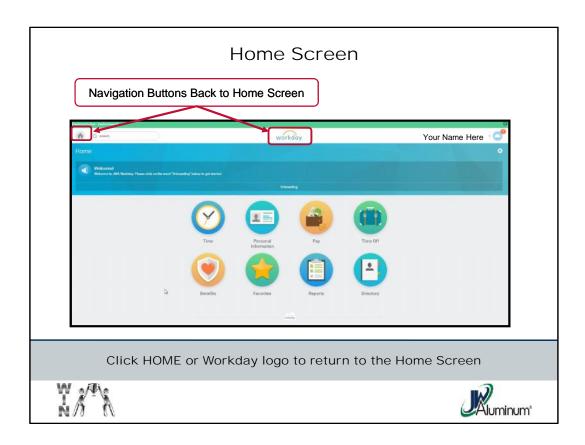

On every page, JWA Workday has **two ways** to navigate back to the home page – the **Home** Button and the **Workday logo**. Pressing either Home Button or the Workday logo will navigate you back to the Home Page

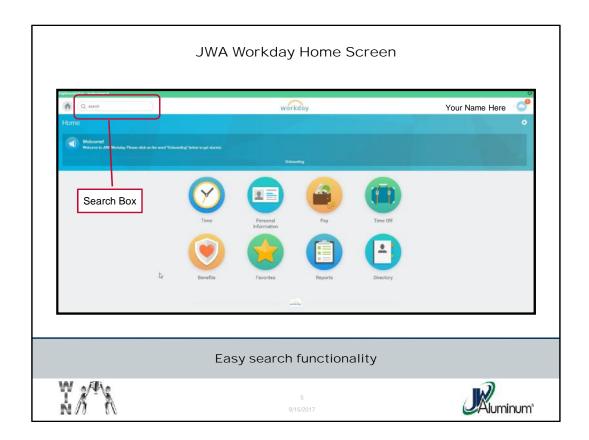

All pages, including the **Home Page**, includes a "**Search**" box. Similar to many Search Boxes on web pages like Google, you can type in words for a quick search. You do not have to type in the entire word. But, the search function will not perform as needed if you misspell the word. For ease of use you can type in the first 2 to 4 letters of the word and a list will appear. For example, if you are looking for John Smith, you can type in Jo Sm, or Joh Smi and John Smith will appear in a list. *The more letters you enter, the smaller the potential list, but caution, the higher probability of a spelling error and failed search.* 

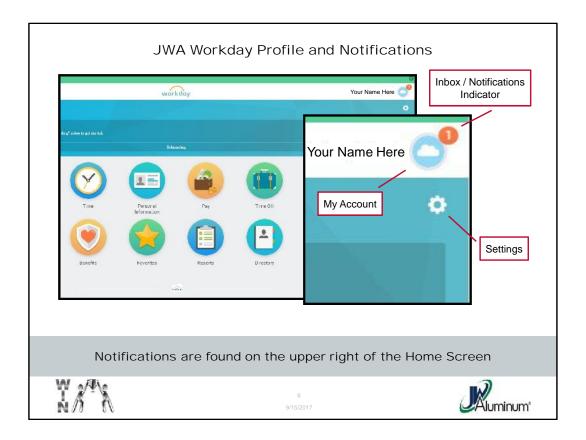

On the Upper Right Corner of the Home Page, the *Round Cloud* icon is the "My Account" or "Profile" icon. Located to the upper right portion of the cloud is a numeric indicator if you have an item in your Inbox or a Notification. Note, the number is there only when there are unopened messages (Inbox or Notification). Also located below the "My Account" icon is a "Settings" icon shaped like a gear.

Note: The "My Account" and "Inbox / Notification" icons appear on every page and every view. However, the "Settings" does not. Whereas the "Settings" does appear on certain screens, it is also either replaced with a different icon, based on the page (example a "Print" icon) or there is no icon present.

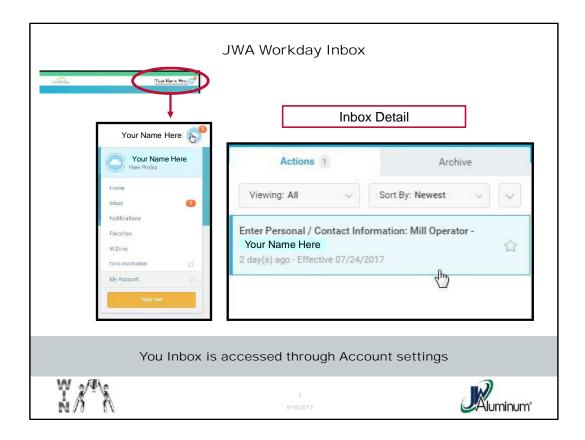

This is an example where the user has a message in his or her Inbox. Clicking on the Word "Inbox" or the Number in orange will open the Inbox. Note, there are Two Tabs, one for "Actions" and one for "Archive." Only the pending messages appear in the "Actions" Tab. Unread messages are indicated by being **Bold** and having the **Star** beside it.

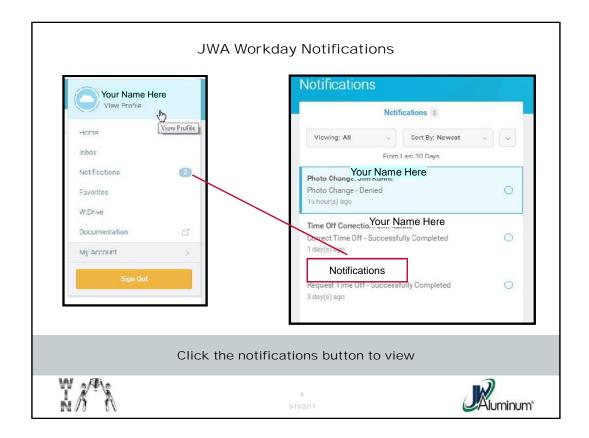

Similar to Inbox, clicking on the "**Notifications**" section will open a dropdown list of any Notification.

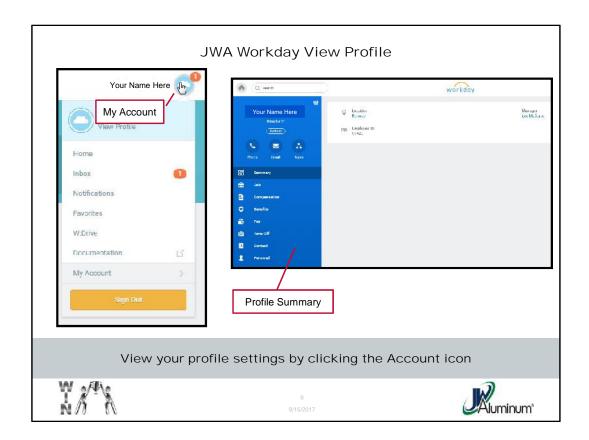

If you click on the "My Account / Profile" Cloud icon the Dropdown box to the right appears. This is a master menu that contains a variety of links to other views and commands.

If you click on "View Profile" a "Worker Profile" page appears (example on the right, details on next slides).

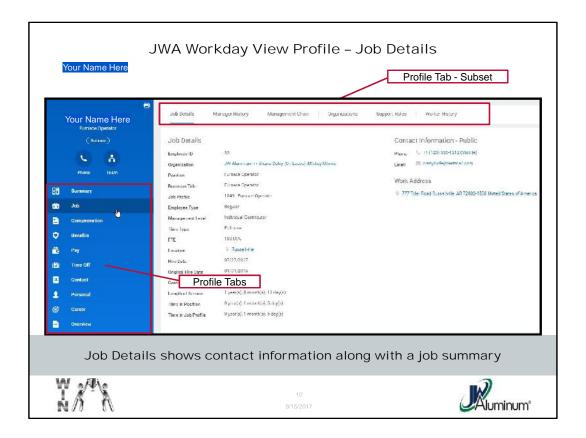

This screen is the "Job Details" that has contact information, job title, length of service, and other general information.

Note also there is a column of Profile Tabs the user can Tab on for various functions. For each Profile Tab, there are additional Subset Tabs in a row at the top of the profile screen. The subset tabs depend on the functions of the selected Profile Tab.

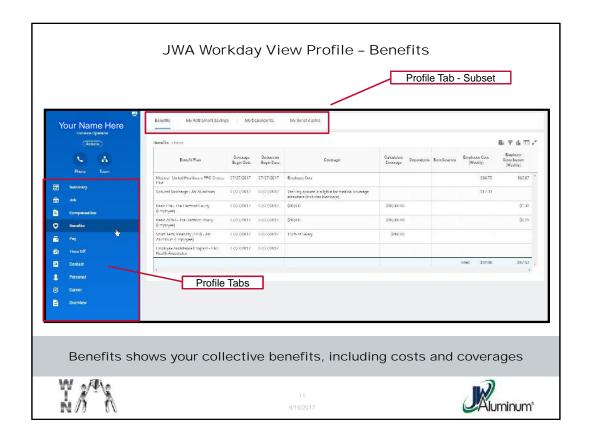

This screen is the "Benefits" that has Benefits, My Retirement Savings, My Dependents, and My Beneficiaries.

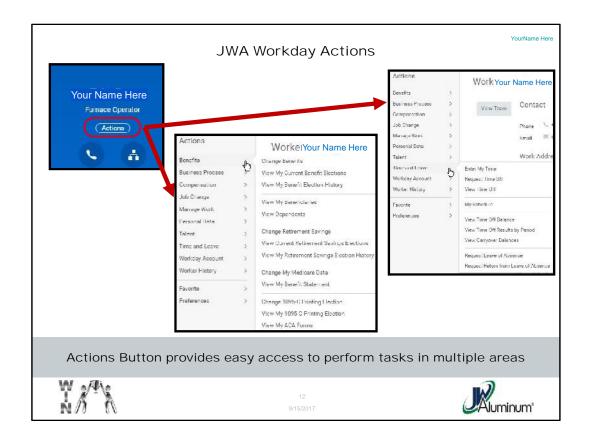

Another feature allowing for easy navigation is the "Actions" button. The Actions button appears when you click on "View Profile" and is located in the upper left portion of the page. Note, not every page has the "Actions" button.

This slide shows the "Actions" that appear when clicking the button, and in this example, sub-menus for "Benefits" and "Time and Leave" and Using this feature is essentially the same as going through other menus or the Worklets, just provides the convenience of multiple menus, functions, and commands in one quick view.

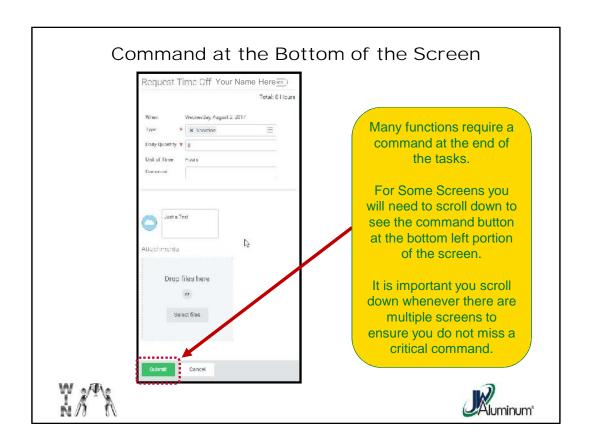

Many functions require more than one screen to accomplish the task. Additionally, many tasks have a required command to complete the task. In those cases the Command might not be visible on the first screen and may require scrolling down to view the command.

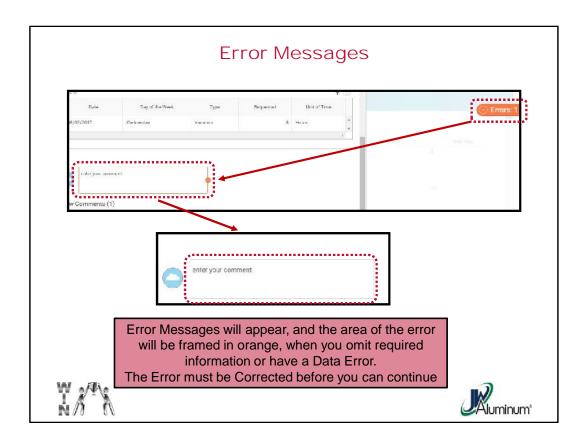

If you press "Submit" without entering a comment, the system will trigger an Error Message, highlight the area in question in orange, and will not allow you to proceed until corrected.

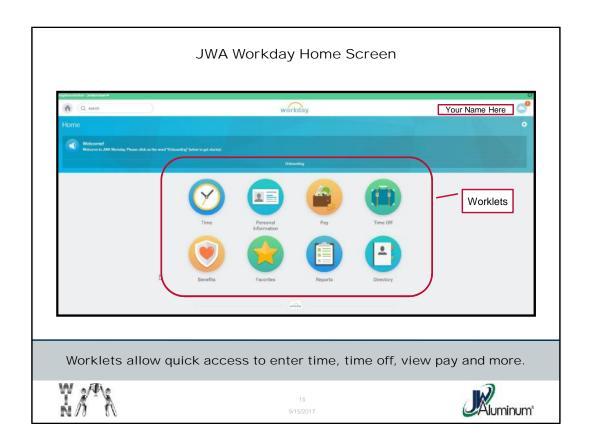

The Home page contains "Worklets". The Worklets are basically links to a set of submenus, views, and commands. Note, the quantity and collection of Worklets will vary for each user, depending on their area of responsibility and any customizing performed by the user (customizing discussed separately).

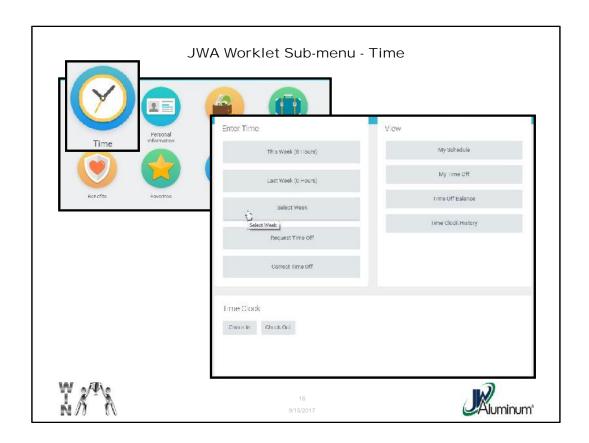

This is another example of a sub-menus. In this case the "**Time**" Worklet was chosen and the actionable menu is listed as "**Enter Time**."

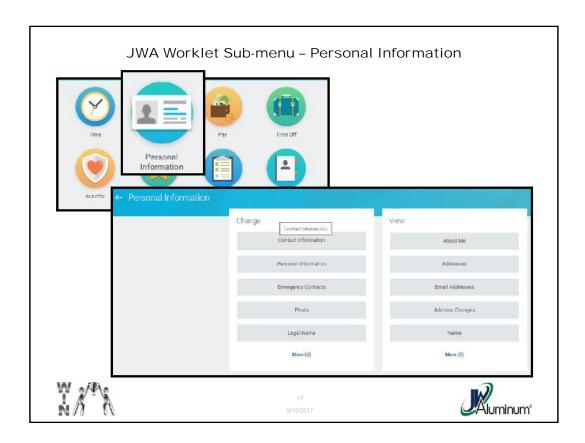

This is another example of **Worklet** sub-menus. In this case the "**Personal Information**" Worklet was chosen and the actionable menu is listed as "**Change**." The actionable command indicator ("**Actions**" or "**Change**") or other command will vary depending on the function of that menu.

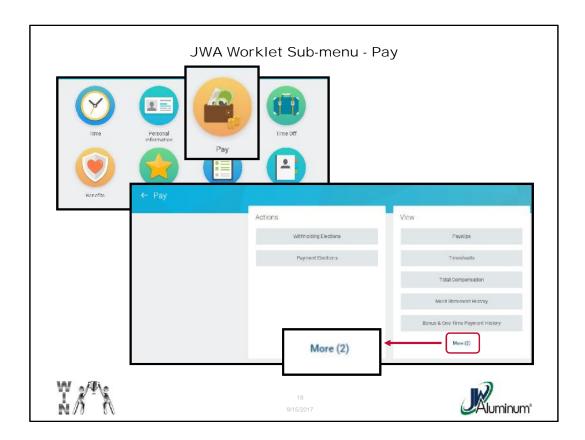

Back to the **Home** Page, each **Worklet** is a link to a specific function and when clicked, opens a set of sub-menus. The example in this slide is for the "**Pay**" Worklet and the sub-menus. Note, the menus are in two sections. The right menu "**View**" only allows the user to view information. If the user desires to perform a task he or she must use the "**Actions**" menu on the left.

Note, due to space considerations often a compressed menu will appear. In those cases the bottom of the menu will contain "More (#)." Clicking on "More" will expand the menu.